## *De ulike rutinene*

Her finner du litt hjelp med praktiske rutiner i WisWeb Kvalitet.

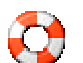

### **Melde avvik**

Gå til avviksmelding. Der ser du alle avvik du har meldt og som ikke enda er lukket. De som ikke er

meldt er markert med rødt. Klikk på dem for å se hvordan det går med behandlingen.

- Klikk Ny, legg inn info i feltene og klikk "Meld avvik".

V

**Markere en prosedyre som lest** 

WisWeb vil holde orden på hvilke prosedyrer du har lest, og varsle deg på startsiden hvis det kommer nye prosedyrer eller nye versjoner av eksisterende prosedyrer. Klikk knappen for "Lest" oppe til høyre og bekreft at du har lest og forstått prosedyren. Som administrator kan du også se hvem som har lest prosedyren.

**Opprette en ny prosedyre** 

K Gå til prosedyre og klikk Ny. Sett inn tittel og fyll ut alle felt som er relevante. Sett inn på hvilke områder og steder prosedyren skal vises. Koble til relevante skjema og lenker. Sett inn overordende styrende dokumenter og standarder. Når du mener prosedyren er klar til å godkjennes, setter du den til status "Ferdig".

**Lage en ny versjon av en prosedyre**  V Klikk pilen bak Ny-knappen, velg "Lag ny versjon av denne prosedyre". Den får automatisk nytt versjonsnummer. Gjør ønskede endringer. Du har tilgang til prosedyren kun fra startsiden din. På System-flippen kan du gå til tidligere versjoner. Når du er ferdig setter du status "Ferdig". Etter at den er godkjent må du klikke "Sett som aktiv". Den vil stå på din startside inntil du har aktivert den.

**Godkjenne en prosedyre**  V Den som skal godkjenne en prosedyre, vil få mulighet til å klikke "Godkjenn" øverst til høyre på prosedyren.

## *De ulike modulene*

**Styrende dokument** 

Styrende dokument inneholder lover, forskrifter, planer og andre dokumenter som regulerer og styrer organisasjonens virksomhet.

### **Kvalitetsstandard**

En kvalitetsstandard beskriver målet for en bestemt aktivitet. En kvalitetsstandard opprettes ofte som følge av et eller flere styrende dokumenter. Standarden har samtidig et antall prosedyrer som sørger for at den oppfylles.

#### K **Prosedyre**

Modulen inneholder alle prosedyrer, rutiner og arbeidsbeskrivelser som organisasjonen ønsker å registrere.

### **Avviksmelding**

Dette er en modul for å melde avvik. Modulen består av et enkelt skjema, hvor man melder avviket. Den som melder vil kunne følge behandlingen av "sitt" avvik.

### **Avviksbehandling**

Avvik er et register over alle registrerte avvik i organisasjonen. Brukes av saksbehandler for å behandle avviksmeldinger, opprette tiltak og fordele oppgaver. Et avvik har tiltak som skal hindre at avviket skjer igjen.

### **Skjema**

Her kan man lage eller laste opp eksisterende skjemaer. Skjemaer kan tilknyttes kvalitetsstandarder og prosedyrer.

### **Oppgave**

Oppgave er en sentral modul i kvalitetssystemet. Her legges alle oppgaver/tiltak som oppstår i forbindelse med avviket. Modulen innholder oppgaver med tidsfrister.

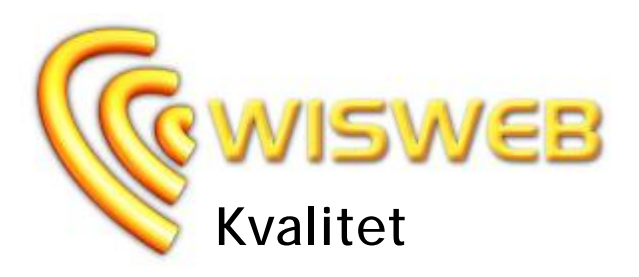

# **Komplett kvalitetssystem på Internett**

Avansert bruker, April 2009

**\_\_\_\_\_\_\_\_\_\_\_\_\_\_\_\_\_\_\_\_\_\_\_**

**"Du er smart hvis du lærer av egne feil, men smartere hvis du også lærer av andres.."** 

**WisWeb Kvalitet skal hjelpe din organisasjon med tre viktige oppgaver:** 

**- Definere hva dere vil - - Definere hvordan dere vil gjøre det - - Bidra til stadig forbedring -** 

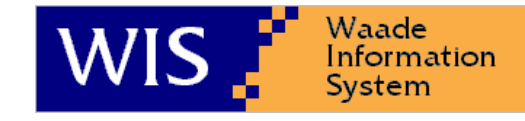

Waade Information System AS Postboks 41, 7201 Kyrksæterøra Tlf: 72 45 01 90 Fax: 72 45 01 91 E-post: [wis@wis.no](mailto:wis@wis.no) Internett: [www.wis.no](http://www.wis.no)

## *Velkommen*

#### **Generelt**

WisWeb Kvalitet er en samling av flere moduler i WisWeb som til sammen utgjør et komplett kvalitetssystem.

### **Logge på**

Adressen til intranettet for din organisasjon kan variere, og du får opplyst dette ved å kontakte administrator.

Uansett kan du logge inn ved å gå til adressen: [www.wisweb.no](http://www.wisweb.no) og klikke "Logge inn" oppe til høyre. Angi domene, brukernavn og passord. Det er mulig at domenet er angitt på forhånd.

### **Skjermbilde**

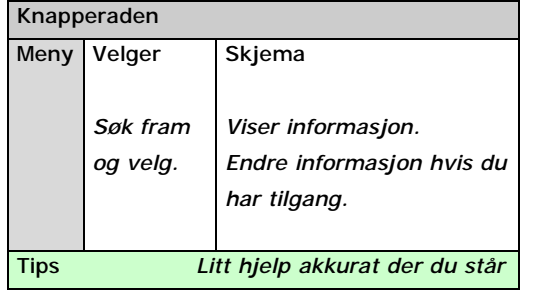

### **Startsiden**

Når du har logget deg på kommer startsiden opp. Denne består av noe felles informasjon og noe som er knyttet til deg som bruker. Denne siden bør du gjøre deg kjent med. Klikk "Huset" på knapperaden for å få opp startsiden igjen.

### **Endre eget passord**

ΔÝ Du kan klikke "Egne innstillinger" på knapperaden, velge flippen "Sikkerhet" og angi nytt passord.

## **Hjelp**

Du finner hjelp til høyre på knapperaden. Der kan du velge eller søke fram informasjon om hvordan du bruker systemet.

## *Bruke systemet*

### **Velgeren**

Øverst i velgeren kan du gjøre valg og søke etter det du ønsker å finne. Når du søker etter ord, bruk bare små deler av ordet. I de fleste valgboksene kan du også velge <Alle> for å søke blant alle. I lista vises treffene. Klikk i lista åpner skjemaet. Du kan slå velgeren av og på ved å klikke den knappen på knapperaden. Nederst i velgeren ser du hvor mange treff du fikk.

## **Navigere**

Når du f.eks. står på en prosedyre vil det ofte være mange lenker til annen informasjon. Når du klikker en lenke, vil et nytt skjema komme fram. Helt til venstre på knapperaden ligger pilene for å navigere tilbake og fram.

## **Søke**

På knapperaden ligger det en knapp for å søke gjennom alle moduler. Det kan være nyttig når du er usikker på hvilken modul informasjonene ligger i.

### **Utskrift**

Hvis denne knappen er tilgjengelig kan du klikke den for å få opp siden som egner seg for utskrift. Denne kan du så skrive ut ved å velge en tilsvarende knapp for utskrift.

### **Favoritter**

Helt til høyre på alle skjema, ligger en knapp der du kan sette akkurat den valgte posten til din favoritt. Du viser dine favoritter med knappen på knapperaden.

### **Logge av**

Hvis flere bruker samme maskin, kan det være lurt å logge av når du er ferdig. Klikk døra etter navnet ditt oppe til høyre på skjermen.

#### **Når noe ikke virker**

Hvis systemet skulle kjøre seg fast kan du trykke **F5** for å starte på nytt uten å logge på.

## *Gjøre endringer*

Normalt vil du i WisWeb bare se på dokumenter. Men du kan med et enkelt klikk gå over til å redigere informasjon.

#### **Redigere skjema**

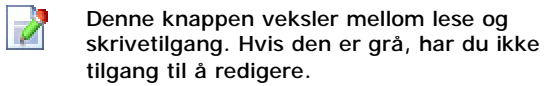

### **Legge til en ny post**

Gå til riktig skjema ved å velge fra menyen

Klikk ny i knapperaden

Skriv inn ønskede opplysninger, og klikk lagre

### **Endre en post**

E **THE** 

慢

Gå til riktig skjema ved å velge fra menyen Søk i velgeren og klikk på den du vil endre Gjør endringene (du kan endre på flere flipper)

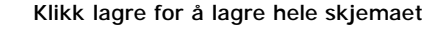

### **Slette en post**

Gå til riktig skjema ved å velge fra menyen Søk i velgeren og klikk på den du vil endre Klikk slette, og bekreft slettingen

#### **Rader, legge til og slette**

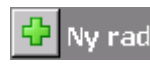

På noen flipper kan du registrere flere linjer. Helt til høyre i skjemaet finne du knappen for

å legge til rader. Du kan legge til flere rader før du lagrer. Helt til høyre på hver rad er et kryss for å slette denne raden. Den markeres først, og forsvinner når du lagrer.

### **Tekstbehandler**

På noen skjemaflipper ligger det en tekstbehandler. Der kan du skrive tekst fritt, og bruke knappene som hører til. Bruk nummerliste når du ramser opp punkter.